# 

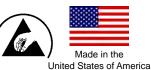

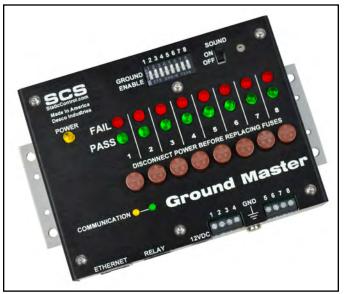

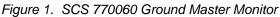

### Description

The SCS Ground Master Monitor is an equipment ground continuous monitor for metal tools. It continuously monitors the path-to-ground and electromagnetic integrities of eight metal ground connections of process tools in work areas. This includes semiconductor, disk drive, flat panel, and electronic equipment manufacturing environments. The monitor provides both visual and audible alarms and includes fuse protection for each channel.

The Ground Master Monitor continuously monitors eight metal tools for electromagnetic interference (EMI). EMI can cause equipment lockups and malfunction. The Ground Master Monitor will alarm if EMI is detected. Each Ground Master Monitor is calibrated with accepted procedures and standards traceable to the National Institute of Standards and Technology (NIST) and includes a certificate of calibration.

ANSI/ESD S20.20 section 7.3 states "Compliance verification records shall be established and maintained to provide evidence of conformity to the technical requirements." Per ANSI/ESD S1.1 Annex A.3 Daily (wrist strap system) testing may be omitted if constant monitoring used." Per ESD Handbook ESD TR 20.20 section 5.3.2.4.4 "Typical Test programs recommend that wrist straps that are used daily should be tested daily. However, if the products that are being produced are of such value that knowledge of a continuous, reliable ground is needed, and then continuous monitoring should be considered or even required." The Ground Master Monitor and its accessories are available as the following item numbers:

| ltem            | Description                                                       |
|-----------------|-------------------------------------------------------------------|
| 770060          | Ground Master Monitor                                             |
| 770064          | Power Adapter, 100-240VAC Input,<br>7.5VDC 1.5A Output, All Plugs |
| <u>CTC065-C</u> | Ground Master Extension Cable Unit                                |
| <u>CTE701</u>   | Workstation Monitor Checker                                       |
| 770055          | SMP Software                                                      |

## Static Management Program

The SCS 770060 Ground Master Monitor is compatible with SCS Static Management Program (SMP). SMP continuously monitors your ESD process control system throughout all stages of manufacturing. It captures data from SCS workstation, equipment and ESD event continuous monitors and provides a real-time picture of critical manufacturing processes. All activity is stored into a database for on-going quality control purposes. SMP allows you to pinpoint areas of concern and prevent ESD events. Quantifiable data allows you to see trends, become more proactive and prove the efficiency of your ESD process control system.

SMP is sold separately. <u>Click here</u> to learn more.

### Packaging

- 1 Ground Master Monitor
- 1 Monitor Ground Cord (Green and Yellow)
- 4 Replacement Fuses (250 VAC, 125 mA)
- 1 Ring Terminal
- 1 Screw, Pan-Head, 6-32 x 1/4"
- 1 Star Washer
- 1 Power Adapter, 7.5VDC, with interchangeable plugs (North America, UK/Asia, Europe, China)
- 1 Certificate of Calibration

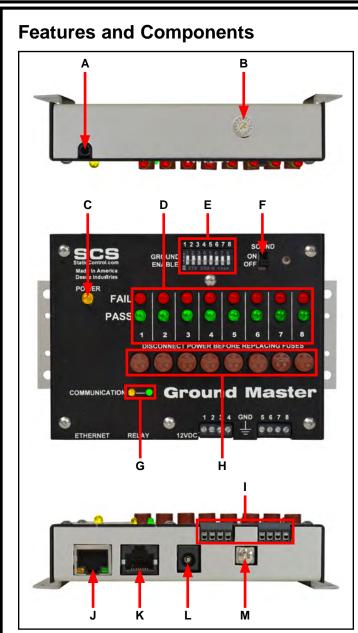

Figure 2. Ground Master Monitor features and components

A. Diagnostics Port: For manufacturer use only.

**B. Test Limit Rotary Switch:** Sets the test limit of the tool monitor circuits from 1 to 20 ohms.

| Setting | Test Limit |  |
|---------|------------|--|
| 1       | 1 ohm      |  |
| 2       | 2 ohms     |  |
| 3       | 3 ohms     |  |
| 4       | 4 ohms     |  |
| 5       | 5 ohms     |  |
| 6       | 6 ohms     |  |
| 7       | 7 ohms     |  |
| 8       | 8 ohms     |  |
| 9       | 9 ohms     |  |
| Α       | 10 ohms*   |  |
| В       | 12 ohms    |  |
| С       | 14 ohms    |  |
| D       | 16 ohms    |  |
| E       | 18 ohms    |  |
| F       | 20 ohms    |  |

#### \*default setting

**C. Power LED:** Illuminates yellow when the monitor is powered.

**D. Tool LEDs:** Illuminates green when its respective tool is properly grounded and free of electromagnetic interference (EMI). Blinks red when EMI is detected on its respective tool. Illuminates solid red and audible alarm sounds when its respective tool is not properly grounded.

**E. Tool Monitor Switches:** Slide the switch up to enable its respective tool monitor circuit. Slide the switch down to disable its respective tool monitor circuit.

**F. Audible Alarm Switch:** Enables and disables the monitor's audible alarm.

**G. Communication LEDs:** Blinks when the monitor is powered and communicating to SMP Server.

**H. Protective Fuses:** Protects the spread of harmful voltage to other tools via the Ground Master Monitor should one of the tools become exposed to excessive voltage. The appropriate fuse will disconnect the faulty tool from the Ground Master Monitor and from the other connected tools.

**I. Monitored Tool Terminals:** Monitors metal tools for proper conductive resistance and electromagnetic interference (EMI). Use 18 AWG wire to connect the metal tools to these terminals.

J. Ethernet Jack: Provides network communication between the Ground Master Monitor and <u>Static</u> <u>Management Program (SMP)</u>.

**K. Relay Terminal:** Integrates with electronic tools, lights, buzzers, etc.

**L. Power Jack:** Connect the included 7.5VDC power adapter here.

**M. Ground Terminal:** Common ground point for the monitor.

### Installation

### Hardware Setup

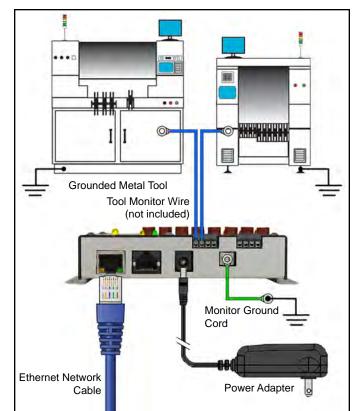

Figure 3. Wiring the Ground Master Monitor to two metal tools

- 1. Remove the Ground Master Monitor from the carton, and inspect for damage.
- Determine the mounting location of the Ground Master Monitor, and use its mounting tabs to secure it. Its display should be visible to the operator(s).
- Secure one end of the included ground cord to the ground terminal located on the bottom-side of the Ground Master Monitor. Attach the other end of the cord to a ground point. The face plate screw of a grounded AC wall outlet may provide a convenient connection point.
- Insert stripped terminations of 18 AWG wires (not included) into the monitored tool terminals located on the bottom-side of the Ground Master Monitor. Ensure that the tool monitor switches are enabled if using these monitored tool terminals.

- 5. Route the tool monitor wires from the bottom-side of the Ground Master Monitor to their respective grounded metal tools, and secure them. Keep the wires as short as possible. Do not loop or coil them as it may affect the measured impedance.
- Connect an Ethernet cable to the Ethernet jack located on the bottom-side of the Ground Master Monitor. Verify that the cable is properly connected to a network.
- Connect the power adapter to the power jack located on the bottom-side of the Ground Master Monitor. Route the wire from the supply to a nearby AC outlet and plug it into the outlet. Make sure the voltage and frequency match those listed on the power supply. The Ground Master Monitor is now powered.

#### **Relay Terminal**

The Ground Master Monitor features two normally closed optical relay terminals that can be integrated with electronic tools, lights, buzzers, etc. The relay opens when the monitor enters an alarm condition, and it remains closed otherwise.

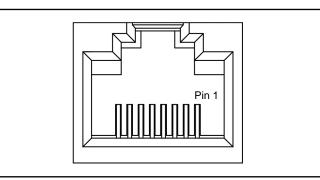

Figure 4. Relay terminal pin-out

| Pin | Value                  |
|-----|------------------------|
| 1   | Supply voltage (+5VDC) |
| 2   | Ground                 |
| 3   | Relay #1               |
| 4   | Relay #2               |
| 5   | Do not connect         |
| 6   | Do not connect         |
| 7   | Do not connect         |
| 8   | Do not connect         |

| Parameter             | Rating                                   |
|-----------------------|------------------------------------------|
| Peak Blocking Voltage | 400 V <sub>P</sub>                       |
| Load Current          | 140 mA <sub>rms</sub> / mA <sub>DC</sub> |
| On-Resistance (max)   | 22 ohms                                  |

### **SMP Network Setup**

The following procedure outlines how to connect the Ground Master Monitor to SMP via a local area network (LAN). SMP must be installed to a PC prior to using this procedure.

### DYNAMIC IP PROCEDURE

- 1. Verify that the Ethernet cable is securely connected to your network and Ground Master Monitor. The LEDs on the Ethernet port will illuminate when a connection to the network is established.
- 2. Open SCS SMP Server Monitor.

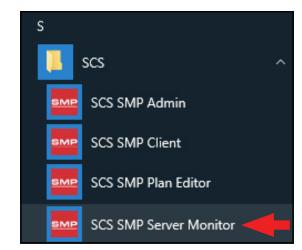

3. The SMP Server icon will appear in the Windows taskbar.

| 1 | ver | P Ser<br>sion (<br>Serve |      | or             |                       |   |
|---|-----|--------------------------|------|----------------|-----------------------|---|
|   |     |                          |      |                |                       |   |
| ^ | SMP | 臣                        | \$₩) | d <sup>a</sup> | 3:37 PM<br>2017-03-08 | 2 |

4. Click the SMP Server icon located on the Windows taskbar. The SMP Server menu will appear. Click the Start button to start SMP Server.

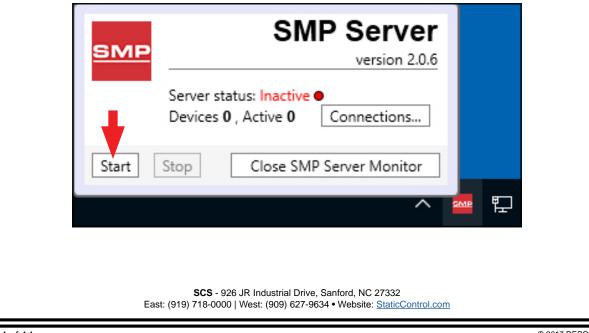

A message will appear and display "Starting SMP Server..." Click the SMP Server icon located in the Windows 5. taskbar. SMP Server Starting SMP Server... SMPServerMonitor 3:47 PM B 띱 (1) -----2017-03-08 SMP Server will now indicate Active server status. 6. SMP Server эмг version 2.0.6 Server status: Active ● Devices 0 , Active 0 Connections... Start Stop Close SMP Server Monitor 7. SMP Server will search and find the Ground Master Monitor on the network. The Device and Active counts will increase to 1. SMP Server змғ version 2.0.6 Server status: Active Devices 1, Active 1 Connections... Close SMP Server Monitor Start Stop

| 8. Open SCS SMP Admin |                        |   |
|-----------------------|------------------------|---|
|                       | S                      |   |
|                       | 🦲 scs                  | ^ |
|                       | SCS SMP Admin          |   |
|                       | SCS SMP Client         |   |
|                       | SCS SMP Plan Editor    |   |
|                       | SCS SMP Server Monitor |   |

9. The window for SMP Server Admin will appear. "1 unassigned" is representative of the Ground Master Monitor that was just found by SMP Server. Click the Add New Building button.

| SMP Server Admin v.2.0.6 |                                                                                                    | – 🗆 X                                                                                                    |
|--------------------------|----------------------------------------------------------------------------------------------------|----------------------------------------------------------------------------------------------------|
| SMP Server local 🛛 🏭 🛼 🚩 | 🛸 🛕 🚃 🔍 🔅 🧃 🍓                                                                                                    |                                                                                                    |
| SMP Server local         | Server local                                                                                                    |                                                                                                    |
|                          | buildings: 0<br>floors: 0<br>lines: 0<br>devices: 0 assigned, 1 unassigned                                                                 | <u>Change Server</u><br><u>Login</u><br>Server Options<br><u>Add New Building</u><br><u>U</u> sers<br><u>e</u> -mail Notifications<br>Connections Status |
|                          |                                                                                                    |                                                                                                    |
|                          | <b>SCS</b> - 926 JR Industrial Drive, Sanford, NC 27332<br>East: (919) 718-0000   West: (909) 627-9634 • Website: <u>StaticControl.com</u> |                                                                                                    |

| 10. Enter a building name, and then click the OK button.                      |                                        |  |  |  |
|-------------------------------------------------------------------------------|----------------------------------------|--|--|--|
|                                                                               | ×                                      |  |  |  |
|                                                                               | Add building to server local           |  |  |  |
|                                                                               | Building name: 926 JR Industrial Drive |  |  |  |
|                                                                               | OK                                     |  |  |  |
| 11. The building name will appear on the navigation pane in SMP Server Admin. |                                        |  |  |  |

|                                                                                                    |                                                                                                    | _                                                                                        |                                                                                                    | $\times$            |
|----------------------------------------------------------------------------------------------------|----------------------------------------------------------------------------------------------------|------------------------------------------------------------------------------------------|----------------------------------------------------------------------------------------------------|---------------------|
| 💊 🛕 🚃 🗵 🔅 🧊 🍓                                                                                                    |                                                                                                    |                                                                                          |                                                                                                    |                     |
| Server local                                                                                                    |                                                                                                    |                                                                                          |                                                                                                    |                     |
| buildings: 1         floors: 0         lines: 0         devices: 0 assigned, 1 unassigned         Buildings         926 JR Industrial Drive | name delete                                                                                             | Log<br>Server (<br>Add <u>N</u> ew<br><u>U</u> se                                        | gin<br>Options<br>r Buildin<br>ers<br>tification                                                                                                    | ig<br>ns            |
|                                                                                                    | Server local<br>buildings: 1<br>floors: 0<br>lines: 0<br>devices: 0 assigned, 1 unassigned<br>Buildings | Server local buildings: 1 floors: 0 lines: 0 devices: 0 assigned, 1 unassigned Buildings | Server local         buildings: 1         floors: 0         lines: 0         devices: 0 assigned, 1 unassigned         Buildings         926 JR Industrial Drive         rename delete         Us         ge-mail No | <ul> <li></li></ul> |

12. Click on the building name in the navigation pane, and then click the Add New Floor button.

| SMP Server Admin v.2.0.6 SMP Server local 🏼 🎎 👒 🚩                     | · 🔍 🛆 🚃 🗵 🔅 🇊 🍓                                                                                                    | - 🗆 X                 |  |  |  |  |  |
|-----------------------------------------------------------------------|----------------------------------------------------------------------------------------------------|-----------------------|--|--|--|--|--|
| <ul> <li>SMP Server local</li> <li>926 JR Industrial Drive</li> </ul> | Building 926 JR Industrial Drive                                                                                                    |                       |  |  |  |  |  |
|                                                                       | floors: 0<br>lines: 0<br>devices: 0                                                                                                 | Rename Building       |  |  |  |  |  |
|                                                                       | Floors                                                                                                    | Add <u>N</u> ew Floor |  |  |  |  |  |
|                                                                       |                                                                                                    |                       |  |  |  |  |  |
|                                                                       |                                                                                                    |                       |  |  |  |  |  |
|                                                                       |                                                                                                    |                       |  |  |  |  |  |
|                                                                       |                                                                                                    |                       |  |  |  |  |  |
|                                                                       |                                                                                                    |                       |  |  |  |  |  |
|                                                                       | SCS - 926 JR Industrial Drive, Sanford, NC 27332<br>East: (919) 718-0000   West: (909) 627-9634 • Website: <u>StaticControl.com</u> |                       |  |  |  |  |  |

| 13. Enter a floor name, and the                                       | n click the OK button.                       |   |     |     |
|-----------------------------------------------------------------------|----------------------------------------------|---|-----|-----|
|                                                                       | x                                            |   |     |     |
| Ad                                                                    | ld floor to building 926 JR Industrial Drive |   |     |     |
| Floo                                                                  | r name: Laboratory                           |   |     |     |
|                                                                       | OK                                           |   |     |     |
| 14. The floor name will appear of                                     | on the navigation pane in SMP Server Admin.  |   |     |     |
| SMP Server Admin v.2.0.6                                              |                                              | _ | - [ | ) × |
| SMP Server local 🛛 斗 🚩                                                | 💊 🛆 📰 🗵 🔅 🧊 🍓                                |   |     |     |
| <ul> <li>SMP Server local</li> <li>926 JR Industrial Drive</li> </ul> | Building 926 JR Industrial Drive             |   |     |     |

| Laboratory | floors: 1              |                       |
|------------|------------------------|-----------------------|
|            | lines: 0<br>devices: 0 | Rename Building       |
|            | Floors renar           | Add <u>N</u> ew Floor |
|            |                        |                       |
|            |                        |                       |
|            |                        |                       |
|            |                        |                       |
|            |                        |                       |

15. Click on the floor name in the navigation pane, and then click the Add New Line button.

| SMP Server Admin v.2.0.6                                                         |                                                                                                    | - [         |                                      | × |
|----------------------------------------------------------------------------------|----------------------------------------------------------------------------------------------------|-------------|--------------------------------------|---|
| SMP Server local 🛛 🏭 😽 🚩                                                         | 💊 🛆 📩 🗟 🔅 🧊 🐁                                                                                                    |             |                                      |   |
| <ul> <li>SMP Server local</li> <li>926 JR Industrial Drive Laboratory</li> </ul> | Floor Laboratory         building 926 JR Industrial Drive         lines: 0         devices: 0         Lines                         | Dele<br>Edi | me Floo<br>te Floo<br>t <u>P</u> lan | r |
|                                                                                  | SCS - 926 JR Industrial Drive, Sanford, NC 27332<br>East: (919) 718-0000   West: (909) 627-9634 • Website: <u>StaticControl.com</u> |             |                                      |   |
|                                                                                  |                                                                                                    |             |                                      |   |

| 16. Enter a line name, and th                                                                                                    | en click the OK button.                                                                                                    |  |  |  |  |
|----------------------------------------------------------------------------------------------------|----------------------------------------------------------------------------------------------------|--|--|--|--|
| L                                                                                                    | Add line to floor Laboratory Line name: PCB Assembly OK Cancel                                                                                                    |  |  |  |  |
| <ul> <li>17. The line name will appear on the navigation pane in SMP Server Admin.</li> <li>Image: SMP Server Admin v.2.0.6</li> <li>Image: SMP Server Iocal</li> <li>Image: SMP Server Iocal</li> <l< td=""></l<></ul> |                                                                                                    |  |  |  |  |
| <ul> <li> <sup>4</sup> 926 JR Industrial Drive         <sup>4</sup> Laboratory<br/>PCB Assembly<br/>PCB Assembly         </li> </ul>                                                                                                    | building 926 JR Industrial Drive       Rename Floor         lines: 1       Delete Floor         Lines       rename delete         PCB Assembly       rename delete |  |  |  |  |

18. Click on the line name in the navigation pane, and then click the Attachable Devices arrow located at the bottom of the window.

| CMD Community of the                                                                                            | 🚩 🔍 🛆 🔤 🔍 👘                             |                  |        |             |
|----------------------------------------------------------------------------------------------------|-----------------------------------------|------------------|--------|-------------|
| <ul> <li>SMP Server local</li> <li>926 JR Industrial Drive</li> <li>Laboratory</li> <li>PCB Assembly</li> </ul> | Line PCB Assembly                       |                  |        |             |
|                                                                                                    | building 926 JR Industrial Drive        |                  |        | Rename Line |
|                                                                                                    | floor Laboratory                        |                  |        |             |
|                                                                                                    | devices: 0                              | devices: 0       |        |             |
|                                                                                                    | Attached Devices:                       | Attached Daviser |        |             |
|                                                                                                    | Device                                  | Model            | Serial |             |
|                                                                                                    |                                         |                  |        |             |
|                                                                                                    | <ul> <li>Attachable Devices;</li> </ul> |                  |        |             |

|                                                                       | he Ground Master Monitor wi                                                             |                   | 1.           |               |                                            |  |
|-----------------------------------------------------------------------|-----------------------------------------------------------------------------------------|-------------------|--------------|---------------|--------------------------------------------|--|
| SMP Server Admin v.2.0.6                                              |                                                                                         |                   |              |               | – 🗆 ×                                      |  |
| SMP Server local 🛛 🎎 👒                                                | 🌸 🗵 🗖 🔬 🧉                                                                               | J &               |              |               |                                            |  |
| <ul> <li>SMP Server local</li> <li>926 JR Industrial Drive</li> </ul> | Line PCB Assembly                                                                       | Line PCB Assembly |              |               |                                            |  |
| Laboratory     PCB Assembly                                           | building <u>926 JR Industrial Drive</u><br>floor <u>Laboratory</u><br>devices: <b>0</b> |                   |              |               | <u>R</u> ename Line<br><u>D</u> elete Line |  |
|                                                                       | Attached Devices:                                                                       |                   |              |               |                                            |  |
|                                                                       | Device                                                                                  | Model             | Serial       |               |                                            |  |
|                                                                       |                                                                                         |                   |              |               |                                            |  |
|                                                                       | Attachable Devices:                                                                     |                   |              |               |                                            |  |
|                                                                       | Name                                                                                    | Model             | Serial       |               |                                            |  |
|                                                                       | [E9100400005]                                                                           | Ground Master     | E91004000005 | <u>attach</u> |                                            |  |

20. The Ground Master Monitor will attach to the selected line.

| <ul> <li>926 JR Industrial Drive</li> </ul>                                  | Line PCB Assembly                                                  |               |              |               |                    |
|------------------------------------------------------------------------------|--------------------------------------------------------------------|---------------|--------------|---------------|--------------------|
| <ul> <li>Laboratory</li> <li>PCB Assembly</li> <li>[E91004000005]</li> </ul> | building <u>926 JR Industrial Drive</u><br>floor <u>Laboratory</u> |               |              |               | <u>R</u> ename Lin |
|                                                                              | devices: 1                                                         | devices: 1    |              |               |                    |
|                                                                              | Attached Devices:                                                  |               |              |               |                    |
|                                                                              | Device                                                             | Model         | Serial       |               |                    |
|                                                                              | [E9100400005]                                                      | Ground Master | E91004000005 | rename detach |                    |
|                                                                              |                                                                    |               |              |               |                    |
|                                                                              |                                                                    |               |              |               |                    |
|                                                                              | ( Attachable Devices:                                              |               |              |               |                    |

| 21. Open SCS SMP Client. |                        |   |
|--------------------------|------------------------|---|
|                          | S                      |   |
|                          | 📙 scs                  | ^ |
|                          | SCS SMP Admin          |   |
|                          | SCS SMP Client         |   |
|                          | SCS SMP Plan Editor    |   |
|                          | SCS SMP Server Monitor |   |

22. Verify that the Ground Master Monitor was added to the appropriate building, floor and line.

| SMP Device Monitoring v.2.0.6                              |                                                                     |                                               | – 🗆 X                          |
|------------------------------------------------------------|---------------------------------------------------------------------|-----------------------------------------------|--------------------------------|
| Real Time                                                  |                                                                     |                                               |                                |
| 🏫 🔇 💿 🖂 🎩 🖾 📩 🗠 🚩 📎                                        | 🧊 🐁 🛕 🛛 Find device: 🗌                                              | 2                                             | Alarms                         |
| Line: PCB Assembly  Y 926 JR Industrial Drive   Laboratory | show Faulted only                                                   |                                               | order by: <u>severity</u> time |
| Device                                                     |                                                                     | Metal<br>Ground M. K                          | ^                              |
|                                                            |                                                                     | Impedanc Voltage                              |                                |
| [ <u>E91004000005</u> ] , Ground Master                    |                                                                     |                                               |                                |
|                                                            |                                                                     |                                               |                                |
|                                                            |                                                                     |                                               |                                |
|                                                            |                                                                     |                                               |                                |
|                                                            |                                                                     |                                               |                                |
|                                                            |                                                                     |                                               |                                |
|                                                            |                                                                     |                                               |                                |
|                                                            |                                                                     |                                               | v                              |
|                                                            |                                                                     |                                               |                                |
|                                                            |                                                                     |                                               |                                |
|                                                            |                                                                     |                                               |                                |
|                                                            |                                                                     |                                               |                                |
|                                                            |                                                                     |                                               |                                |
|                                                            |                                                                     |                                               |                                |
|                                                            |                                                                     |                                               |                                |
|                                                            |                                                                     |                                               |                                |
|                                                            |                                                                     |                                               |                                |
|                                                            |                                                                     |                                               |                                |
|                                                            |                                                                     |                                               |                                |
|                                                            |                                                                     |                                               |                                |
|                                                            |                                                                     |                                               |                                |
|                                                            |                                                                     |                                               |                                |
| <b>SCS</b> -<br>East: (919) 718-00                         | 926 JR Industrial Drive, Sanford<br>000   West: (909) 627-9634 • We | , NC 27332<br>bsite: <u>StaticControl.com</u> |                                |

### Operation

Use the table below to interpret the behavior of the Ground Master Monitor's tool LED's and audible buzzer (if enabled).

| Green<br>LED | Red<br>LED | Buzzer | Status                   |
|--------------|------------|--------|--------------------------|
| ON           | OFF        | OFF    | No failures              |
| OFF          | ON         | ON     | Impedance failure        |
| ON           | BLINK      | OFF    | EMI voltage failure      |
| OFF          | OFF        | OFF    | Monitor channel disabled |

### Maintenance

### Cleaning

Disconnect the power adapter from the device. Clean the Ground Master Monitor using a dry brush or vacuum cleaner. Clean its contacts using a contact cleaner or brush, and tighten all connections. Do not reconnect the power adapter until cleaning is finished.

### **Replacing the Fuses**

If the equipment ground is disconnected for some reason, or the ground wiring is improperly connected, such equipment may receive significant damage, sometimes equal to the voltage on the AC mains (110VAC / 220VAC). In order to prevent the spread of this excessive voltage to other equipment via the Ground Master Monitor, fuses are implemented for each individual ground connection. In the case of excessive voltage on the equipment, the appropriate fuse will disconnect the equipment from the Ground Master Monitor and from the other connected equipment. Ground failure on that particular ground will be immediately indicated.

Before replacing the fuse, always investigate the reason for the fuse blowing, and correct the problem. The fuse should never blow under normal circumstances.

NOTE: Never use wire jumpers in place of fuses. Use only factory-authorized fuses. Disconnect power before replacing any fuses.

### Calibration

Frequency of recalibration should be based on the critical nature of those ESD sensitive items handled and the risk of failure for the ESD protective equipment and materials. In general, SCS recommends that calibration be performed annually.

Use the SCS CTE701 Workstation Monitor Checker to perform periodic verification (once every 6-12 months) of the Ground Master Monitor. The Workstation Monitor Checker can be used to check the test limits of the Ground Master Monitor without removing it from the factory floor.

See <u>TB-9031</u> for more information.

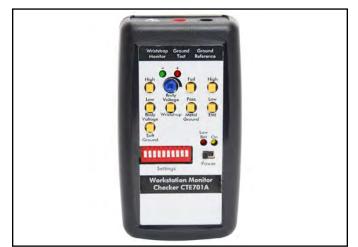

Figure 10. SCS CTE701 Workstation Monitor Checker

### **Specifications**

| Power                                   |                                                                                                    |
|-----------------------------------------|----------------------------------------------------------------------------------------------------|
| Power Adapter<br>100-240VAC<br>50-60 Hz | Output: 7.5VDC @ 1.5A<br>Output Plug Polarization: Center<br>Positive<br>Output Plug: 5.5 mm O.D. x 2.1<br>mm I.D. x 9.5 mm L |
| Metal Tool                              |                                                                                                    |
| Amount Monitored                        | 8                                                                                                    |
| Impedance Limit                         | 10 ohms (default)                                                                                                    |
| EMI Voltage Limit                       | 223 mV                                                                                                    |
| Connectivity                            |                                                                                                    |
| Input                                   | 18 AWG wire terminal blocks for<br>metal tools                                                                                |
| Outputs                                 | RJ45 connector Ethernet output                                                                                                |
| General                                 |                                                                                                    |
| Alarm                                   | LEDs and buzzer                                                                                                    |
| Dimensions                              | 3.54" x 5.52" x 1.18"<br>(90 mm x 140 mm x 30 mm)                                                                             |
| Weight                                  | 0.4 lbs. (0.18 kg)                                                                                                    |

### **Safety Information**

Please read, understand, and follow all safety information contained in these instructions prior to the use of this device. Retain these instructions for future reference.

#### Intended Use

The SCS Ground Master Monitor is an equipment ground continuous monitor for metal tools. It continuously monitors the path-to-ground and electromagnetic integrities of eight metal ground connections of process tools in work areas. This includes semiconductor, disk drive, flat panel, and electronic equipment manufacturing environments. The monitor provides both visual and audible alarms and includes fuse protection for each channel.

The systems must be installed as specified in this user guide in an indoor commercial/industrial environment, and have not been evaluated for other uses or locations. If the equipment is used in a manner not specified by the manufacturer, the protection provided by the equipment may be impaired.

#### Warning

To reduce the risks associated with hazardous voltage and fire:

- Do not use the power supply if damaged
- Replace power supply if damaged using only SCS supplied parts.
- Do not modify or attempt to service the power supply. Return to SCS for service.
- Do not use the Ground Master Monitor or its power supply outdoors or in wet/humid environments.
- Do not use the Ground Master Monitor or its power supply outside of the operating conditions listed in this User Guide.
- Use only a dry cloth when cleaning.

To reduce the risks associated with hazardous voltage:

- Use only the power supply provided by SCS and specified for the country of use.
- Do not simultaneously power the Ground Master Monitor with the power supply and the RJ45 data cable.
- Do not position the monitor accessories or other equipment where unplugging the power supply is difficult.
- Always locate the power source (socket or outlet) near the equipment. The power supply plug serves as the disconnect device.

#### Caution

To reduce the risks associated with environmental contamination:

• Dispose of monitor and power supply in accordance with all applicable local and government regulations.

#### Notice

To reduce the risk of damage to components or assemblies being handled:

- Monitor must be checked periodically to verify each test mode is functioning correctly.
- Ensure proper operation of the monitor by performing operational verification test as required.
- Always properly ground your tools and dissipative surfaces to before connecting them to the Ground Master Monitor.

#### FCC

This equipment has been tested and found to comply with the limits for a Class A digital device, pursuant to Part 15 of the FCC Rules. These limits are designed to provide reasonable protection against harmful interference when the equipment is operated in a commercial environment. This equipment generates, uses, and can radiate radio frequency energy and, if not installed and used in accordance with the instruction manual, may cause harmful interference to radio communications. Operation of this equipment in a residential area is likely to cause harmful interference in which case the user will be required to correct the interference at his own expense.

#### Industry Canada ICES-003 Compliance: CAN ICES-3 (A)/NMB-3(A)

### **Environmental Conditions**

This equipment has been tested and found to be safe to operate within these environmental conditions.

This is not a warranty of equipment performance within these conditions.

- Indoor use only
- Ingress Protection: IPX0
- Altitude: Up to 2,000 m
- Mains supply voltage fluctuations up to ± 10% of the nominal voltage.
- Transient over-voltages up to the levels of overvoltage category II.
- Temporary over-voltages occurring on mains supply.
- Pollution degree 2.
- Temperature: Maximum 110°F / 43°C, Minimum 50°F / 10°C
- Humidity: Maximum relative humidity 80% for temperatures up to 31°C decreasing linearly to 50% relative humidity at 40°C.

### **Regulatory Information**

#### **China RoHS**

Solder in instrument

#### Electronic Industry Standard of the People's Republic of China, SJ T11363-2006, Requirements for **Concentration Limits for Certain Hazardous Substances in Electronic Information Products**

0

0

Ο

This symbol, per Marking for the Control of Pollution Caused by Electronic Information Products, SJ/T11364-2006, means that the product or part does contain a substance, as detailed in the chart below, in excess of the following maximum concentration values in any homogeneous material: (a) 0.1% (by weight) for lead, mercury, hexavalent chromium, polybrominated biphenyls or polybrominated diphenyl ethers; or (b) 0.01% (by weight) for cadmium. Unless otherwise stated by SCS in writing, this information represents our best knowledge and belief based upon information provided by third party suppliers

to SCS. Hazardous Substances or Elements Part or Component Name (Pb) (CrVI) (PBB) (PBDE) (Hg) (Cd)

0

O: Indicates that this hazardous substance contained in all of the homogeneous materials for this part is below the limit requirement in the SJ/T11363-2006.

0

X: Indicates that this hazardous substance contained in at least one of the homogeneous materials used for this part is above the limit requirement in the SJ/T11363-2006.

### Limited Warranty, Warranty Exclusions, Limit of Liability and RMA Request Instructions

Х

See the SCS Warranty -

http://staticcontrol.descoindustries.com/Limited-Warranty.aspx